# blackbaud Altru<sup>™</sup>

Altru Database Guide

#### 063011

#### Altru

©2011 Blackbaud, Inc. This publication, or any part thereof, may not be reproduced or transmitted in any form or by any means, electronic, or mechanical, including photocopying, recording, storage in an information retrieval system, or otherwise, without the prior written permission of Blackbaud, Inc.

The information in this manual has been carefully checked and is believed to be accurate. Blackbaud, Inc., assumes no responsibility for any inaccuracies, errors, or omissions in this manual. In no event will Blackbaud, Inc., be liable for direct, indirect, special, incidental, or consequential damages resulting from any defect or omission in this manual, even if advised of the possibility of damages.

In the interest of continuing product development, Blackbaud, Inc., reserves the right to make improvements in this manual and the products it describes at any time, without notice or obligation.

All Blackbaud product names appearing herein are trademarks or registered trademarks of Blackbaud, Inc.

All other products and company names mentioned herein are trademarks of their respective holder.

GettingStartedWithTheAltruDatabaseGuide‐2011

# Getting Started with the Altru Database

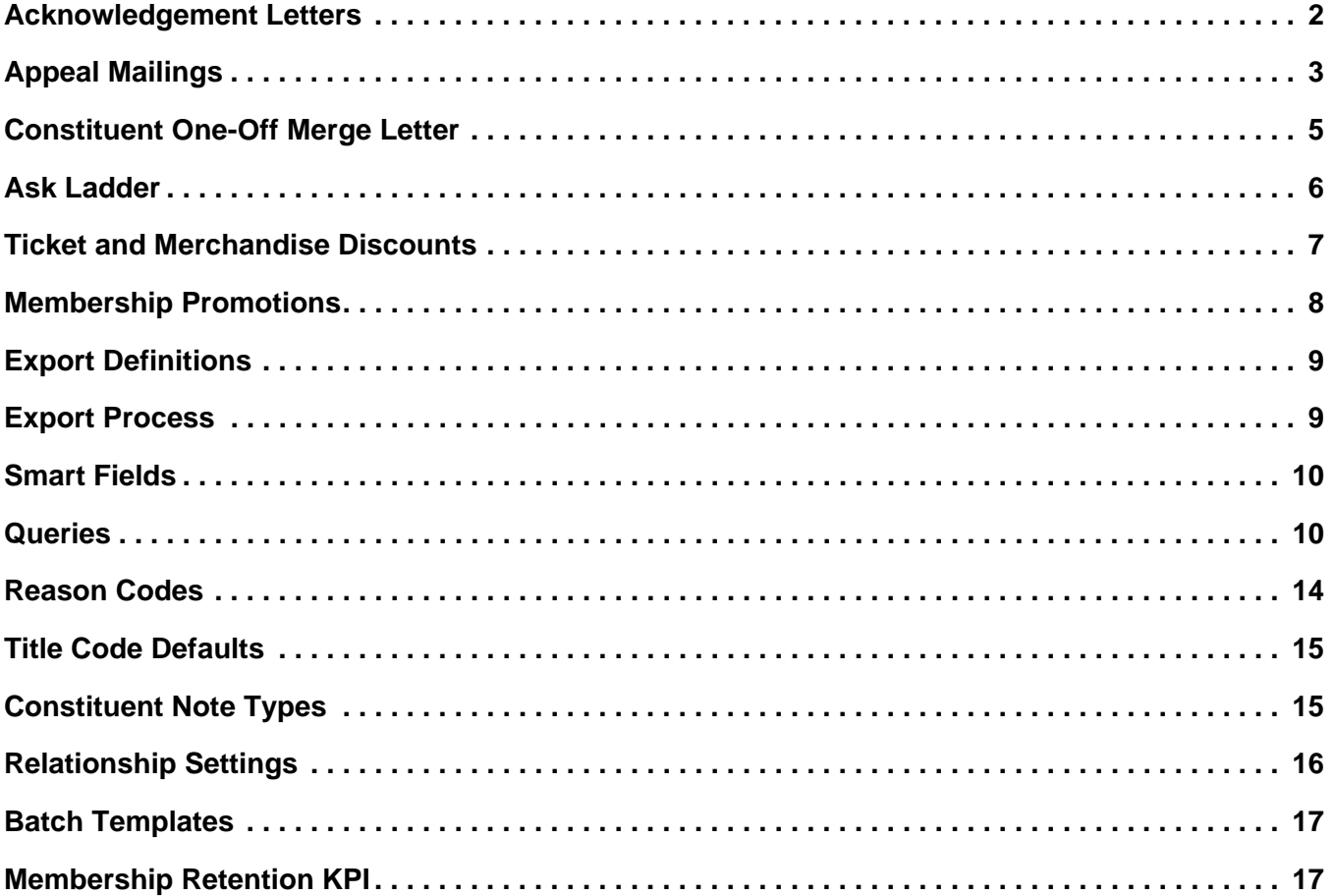

The *Altru* database comes with a number of default settings and processes. Your organization may be able to use these defaults without any adjustment or editing, however it is recommend that you review all default settings to ensure they meet your needs. This guide highlights the default settings in *Altru*, and includes instructions for how to edit them.

# <span id="page-3-0"></span>Acknowledgement Letters

Acknowledgement Letters are sent to donors to acknowledge revenue (typically donations and payments) that your organization receives. Before you run Acknowledgement Letters, we recommend you review the default letters, and edit them if necessary.

#### **Edit default acknowledgement letters**

- 1. From *Marketing and Communications*, click **Acknowledgements**. The Acknowledgements page appears.
- 2. Select the Letters tab.
- 3. In the **Letters** grid, select **Default Altru Acknowledgement Letter**, and click **Update template** on the action bar. The Update template screen appears.
- 4. In the **Word template** field, click the **Ack Receipt Combo.docx** link. The merge letter opens in Microsoft *Word*.
- 5. Make changes to the document as necessary, such as to add verbiage specific to your organization, or add a logo.
- 6. Save and close the document when you are finished.
- 7. On the Update template screen, click **Save**. The changes you made to the document are now saved in *Altru*.

To change what revenue is acknowledged when you run an acknowledgement process, edit the Revenue for Acknowledgement (Ad‐hoc Query) selection.

#### **Edit the default selection**

- 1. From *Analysis*, click **Ad‐hoc query search**. The Ad‐hoc Query Search screen appears.
- 2. Search for, and select the Revenue for Acknowledgement ad‐hoc query. The Ad‐hoc Query: Revenue for Acknowledgement page appears.
- 3. Under **Tasks**, click **Edit definition**. The Revenue for Acknowledgement ‐ Altru Ad‐hoc Query screen appears.
- 4. Edit the current the filter criteria, or add new filters as necessary.
- 5. Click **Save**.

The Assign Letter Process automatically assigns acknowledgement lettersto revenue when it isrun. This prevents users from having to assign letters to revenue during data entry.

#### **Edit the assign letter process**

- 1. From *Marketing and Communications*, click **Acknowledgements**. The Acknowledgements page appears.
- 2. Select the Letters tab.
- 3. In the **Assign letters processes** grid, select **Altru Default Assign Letter Process**, and click **Edit** on the action bar. The Edit assign letters process screen appears
- 4. Edit the default assign letters process as necessary, and click **Save**.

After you edit the assign letter process, you can run and print your acknowledgement letters.

- **Run and print acknowledgement letters**
	- 1. From *Marketing and Communications*, click **Acknowledgements**. The Acknowledgements page appears.
	- 2. Select the Acknowledgements tab.
	- 3. 3.In the grid, select **Altru Default Revenue Acknowledgement Process**, and click **Start process** on the action bar. The Run revenue acknowledgement process screen appears.
	- 4. Click **Start**. The process runs, and all "unacknowledged" revenue is marked as acknowledged, and given an acknowledge date of Today.

# <span id="page-4-0"></span>Appeal Mailings

Appeal mailings are used to communicate with your constituents, such as to send newsletters, eNewsletters, solicitations, and annual mailings. *Altru* provides default settings to help you begin to create appeal mailings.

### Default Letter for Appeal Mailings

Before you run Appeal Mailings we recommend you review the default letters provided for the mailings, and edit them if necessary.

#### **Edit default appeal mailing letters**

- 1. From *Marketing and Communications*, click **Letters**. The Letters page appears.
- 2. Click View letters.
- 3. In the **Letters** grid, select **Default Letter for Appeal Mailing**, and click **Update template** on the action bar. The Update template screen appears.
- 4. In the **Word template** field, click the **AppealMailing.docx** link. The merge letter opens in Microsoft *Word*.
- 5. Make changes to the document as necessary, such as to add verbiage specific to your organization, or add a logo.
- 6. Save and close the document when you are finished.
- 7. On the Update template screen, click **Save**. The changes you made to the document are now saved in *Altru*.

### Default Appeal for Appeal Mailings

By default, your database includes an appeal to be used with the default appeal mailing.

#### **Edit default appeal**

1. From *Marketing and Communications*, click **Appeal search**. The Appeal Search page appears.

- 2. Search for, and select Default Altru Annual Appeal.
- 3. The Default Altru Annual Appeal page appears.
- 4. Under **Tasks**, click **Edit Default Altru Annual Appeal**. The Edit an appeal screen appears.
- 5. Edit the name and description as needed, and click **Save**.

### Default Export Definition for Appeal Mailings

Export definitions are used to select the merge fields that will be used in an appeal mailing. You can add more fields to the default export definition to personalize your mailings.

- **Edit default export definition**
	- 1. From *Marketing and Communications*, click **Export definitions**. The Export Definitions page appears.
	- 2. In the **Export definitions** grid, select **Default Altru Direct Marketing Export Definition**, and click **Edit** on the action bar. The Default Altru Direct Marketing Export Definition ‐ Altru Export Definition screen appears.
	- 3. Add the necessary fields, and click **Save**.

### <span id="page-5-0"></span>Add Fields to Default Merge Letters

If you have added new merge fields, you can insert them in the default letter for your appeal mailings.

#### **Add merge fields to default appeal mailings**

- 1. From *Marketing and Communications*, click **Export definitions**. The Export Definitions page appears.
- 2. In the **Export definitions** grid, select **Default Altru Direct Marketing Export Definition**, and click **Generate header file** on the action bar. The Generate header file screen appears.
- 3. Browse to a location on your computer and save the file.
- 4. Return to *Marketing and Communications*, and click **Letters**. The Letters page appears.
- 5. Click View letters.
- 6. In the **Letters** grid, select **Default Letter for Appeal Mailing**, and click **Update template** on the action bar. The Update template screen appears.
- 7. In the **Word template** field, click the **AppealMailing.docx** link. The merge letter opens in Microsoft *Word*.
- 8. On the Mailings tab, click **Start Mail Merge**, then select **Step by Step Mail Merge Wizard**.
- 9. Follow the steps of the Mail Merge Wizard, and when you must select recipients, browse to and select the header file you previously saved.
- 10. Save and close the document.
- 11. On the Update template screen, click **Save**. The changes you made to the document are now saved in *Altru*.

### Default Package for Appeal Mailings

By default, your database includes a package to be used with the default appeal mailing. You can edit this package as necessary.

- **Edit default packages**
	- 1. From *Marketing and Communications*, click **Packages**. The Packages page appears.
	- 2. Click **View packages**.
	- 3. In the grid, select **Default Altru Mail Package**, and click **Edit** on the action bar. The Edit email package screen appears.
	- 4. Edit the package as necessary, and click **Save**.

### Default Appeal Mailing

The default appeal mailing record is where all options for the mailing are selected. You select which records to include or exclude, as well as other options. You can edit the mailing as necessary.

- **Edit default appeal mailing**
	- 1. From *Marketing and Communications*, click **Appeal mailings**. The Appeal Mailings page appears.
	- 2. In the grid, select **Default Altru Appeal Mailing**, and click **Edit** on the action bar. The Edit an appeal mailing screen appears.
	- 3. On this screen, you can edit all aspects of the mailings, such as the name of the mailing, select a different appeal, or select constituents to exclude. We recommend you view the default setting on each tab.
	- 4. Click **Save**.

After you edit the default appeal mailing, you can run the mailing.

- **Run default appeal mailing**
	- 1. From *Marketing and Communications*, click **Appeal mailings**. The Appeal Mailings page appears.
	- 2. In the grid, select **Default Altru Appeal Mailing**, and click **Go to mailing** on the action bar. The appeal mailing record appears.
	- 3. Click **Start mailing** under **Tasks**. The Start mailing screen appears.
	- 4. Enter a mail date, and click **Start**.
	- 5. The process runs, and a process status page appears.

# <span id="page-6-0"></span>Constituent One-Off Merge Letter

The one-off constituent merge letter allows users to write a letter directly from a constituent record.<br> For example, while on John Doe's record you need to write a follow-up letter, you can use the default constituent letter to quickly accomplish this task. When you write the letter, a copy of it is automatically saved to the constituent record. You can edit the contents of the default constituent letter as necessary.

#### **Edit default constituent merge letter**

- 1. From *Marketing and Communications*, click **Letter template library** under **Configuration**. The Letter Template Library page appears.
- 2. Under **Constituent letter**, select **Default Altru Constituent Letter**, and click **Edit** on the action bar. The Edit letter template screen appears.
- 3. In the **Letter** field, click the **ConstitLetter.docx** link. The merge letter opens in Microsoft *Word*.
- 4. Make changes to the document as necessary, such as to add verbiage specific to your organization, or add a logo.
- 5. Save and close the document when you are finished.
- 6. On the Edit letter template screen, click **Save**. The changes you made to the document are now saved in *Altru*.

After you edit the constituent merge letter, you can select it for use from a constituent record.

#### **Select default constituent merge letter from a constituent record**

- 1. From the constituent record, click **Write a letter** under **Tasks**. The Write a letter screen appears.
- 2. Under **Letter**, click **Use an existing letter from the template library**, and in the **Letter template** field, search for and select **Altru Default Constituent Letter**.
- 3. Select the appropriate address options, as well as other details for the letter, and click **Save**. A copy of the letter is saved to the Interactions page of the constituent record, and the merge letter appears.

### <span id="page-7-0"></span>Ask Ladder

An ask ladder is a set of fixed or calculated ask amounts based on a constituent's giving history. They allow you to request appropriate giving amounts in marketing efforts sent to constituents. The default ask ladder is based on a donor's last payment amount. For example, if a constituent's last give was \$25, the requested giving amount in the next mailing they receive will be \$30, \$35, \$40, \$45, and \$50. If a donor's last gift was \$200, the requested giving amount will be \$200, \$225, \$250, \$300, and \$350. You can edit the default ask ladder as necessary.

#### **Edit default ask ladder**

- 1. From *Marketing and Communications*, click **Ask ladders** under **Configuration**. The Ask Ladders page appears.
- 2. In the grid, select **Default Altru Ask Ladder**, and click **Edit** on the action bar. The Edit ask ladder screen appears.
- 3. Make any necessary changes, and click **Save**.

*Note:* For information about how to add ask ladder merge fields to your appeal mailing, see ["Add](#page-5-0) Fields to Default Merge [Letters"](#page-5-0) on page 4.

### <span id="page-8-0"></span>Ticket and Merchandise Discounts

Several ticket and merchandise discounts are also included in your database. You can edit these discounts as needed to meet your organization's specific needs.

- **Edit default ticket and merchandise discounts**
	- 1. From *Tickets*, click **Discounts and promotions**. The Discounts and promotions page appears.
	- 2. Click **Ticket and merchandise discounts**. The Discounts page appears.
	- 3. In the grid, select a discount, and click **Go to discount** on the action bar. The discount record appears.
	- 4. From the discount record, you can edit all aspects of the discount, such as the value, availability, and eligibility requirements. Use the edit options under **Tasks**, and on the action bar to edit the discount.

The following default ticket and merchandise discounts are included:

• Discount name: *AAA \$1.00 off tickets*

Discount type: Standard Applies to: Item

Selected for use: Manually

Calculation type: Amount off

Value: \$1.00

Price Type Details: <any price type>

Programs: Admission

- Discount Name: *BOGO* Discount type: With required purchase Applies to: Item Selected for use: Manually Calculation type: Percent off Value: 100% Programs: Admission
- Discount Name: *Member discount 1 ticket* Discount type: Standard Applies to: Item
	- Selected for use: Automatically
	- Calculation type: Percent off

#### 8 CHAPTER 1

Value: 100% Programs: Admission Eligibility: Membership, Program: Membership, Level: Individual

• Discount Name: *Member discount 2 tickets* Discount type: Standard Applies to: Item Selected for use: Automatically Calculation type: Percent off Value: 100% Programs: Admission Eligibility: Membership, Program: Membership, Level: Family

### <span id="page-9-0"></span>Membership Promotions

Several membership promotions are included in your database. You can edit these as needed to meet your organization's specific needs.

- **Edit default membership promotions**
	- 1. From *Tickets*, click **Discounts and promotions**. The Discounts and promotions page appears.
	- 2. Click **Membership promotions**. The Membership Promotions page appears.
	- 3. In the grid, select a membership promotion, and click **Edit** on the action bar. The Edit membership promotion screen appears.
	- 4. From this screen, you can edit all aspects of the promotion, such as the name, term extension, amount or percent off, and application type.

The following default membership promotions are included:

- Promotion name: *3 month term extension* Application type: Manually Promotion type: Term extension Extend term by: 3
- Promotion name: *1 month term extension* Application type: Manually Promotion type: Term extension Extend term by: 1

• Promotion name: *10% off membership price* Application type: Manually Promotion type: Discount Discount type: Percent off

# <span id="page-10-0"></span>Export Definitions

Export definitions are used to select the fields that are pulled out of your *Altru* database during an export process. Basically, they provide the specific information you would like to view in your output file. The **Altru Default Constituent Export Definition** includes a number of fields you may frequently use. You can add new fields to the default export definition if necessary.

- **Edit default export definitions**
	- 1. From *Administration*, click **Export definitions**. The Export definitions page appears.
	- 2. In the grid, select **Altru Default Constituent Export Definition**, and click **Edit** on the action bar. The Altru Default Constituent Export Definition ‐ Altru Export Definition screen papers.
	- 3. Add the necessary fields, and click **Save**.

*Note:* For information about how to add ask ladder merge fields to your appeal mailing, see ["Add](#page-5-0) Fields to Default Merge [Letters"](#page-5-0) on page 4.

### <span id="page-10-1"></span>Export Process

Export processes allow you to export data from *Altru* in an output file that you can use in Microsoft *Excel*, or other applications. The export process ties together a query (the who) and the export definition (the what) to create an output file. You can edit the default export process if necessary, such as to select which query to use in the process.

- **Edit default export process**
	- 1. From *Administration*, click **Export**. The Export page appears.
	- 2. In the grid, select **Default Altru Export Process**, and click **Edit** on the action bar. The Edit export process screen papers.
	- 3. In the **Ad‐hoc query** field, you can search for and select a different query to use, or edit the current query, such as to add more filters.
	- 4. Click **Save**.

After you edit the export process, you can run the process.

- **Edit default export process**
	- 1. From *Administration*, click **Export**. The Export page appears.
	- 2. In the grid, select **Default Altru Export Process**, and click **Start export** on the action bar. The process starts, and the process status page appears.

3. When the export process completes, you can click **Download output** on the action bar to download the output as a single file or multiple files.

### <span id="page-11-0"></span>Smart Fields

Smart fields help provide users quick access to specific information that otherwise would require time and the configuration of queries and reports to view. They appear on constituent records, and provide information such as when a constituent gave their first donation, largest donation amount, or the most recent donation date. When the smart field process is run, this information appears on the Smart Fields tab of the constituent record. These values can be useful for querying records for mailings, or other processes. You can edit default smart fields if necessary.

#### **Edit default export process**

- 1. From *Administration*, click **Smart fields**. The Smart Fields page appears.
- 2. In the grid, select the smart field to edit, and click **Edit** on the action bar. The Edit smart field screen papers.
- 3. Make the necessary changes, such as add more parameters.
- 4. Click **Save**.

You can also update the information Smart Field tab of the constituent record.

#### **Update smart fields on the constituent record**

- 1. From *Administration*, click **Smart fields**. The Smart Fields page appears.
- 2. In the grid, select the smart field to update, and click **Process smart field** on the action bar. The process runs, and a process status page appears.

*Note:* This updates the smart field a single time. To set up a job to regularly update smart fields, select the Job Schedules tab, and click **Add** on the action bar. On the Create job screen, enter a job name, select a schedule type, and determine the frequency of the job. Click **Save**.

# <span id="page-11-1"></span>Queries

There are several frequently run queries included in your *Altru* database. We recommend you review each query prior to using the results in any process such as mailings, in order to ensure it meets your organization's specific needs. You can edit default queries if necessary.

#### **Edit default queries**

- 1. From *Analysis*, click **Query**. The Query page appears.
- 2. In the grid, select the query to edit, and click **Edit** on the action bar. The query screen appears.
- 3. To edit filters, select the filter to edit in the **Filters** grid, and click **Edit filter** (funnel, with pencil icon).
- 4. Apply the necessary criteria and click **OK**. You return to the query screen.
- 5. Click **Save**.

By default, the following queries are included:

• Name: *Active constituents*

Description: This query returns all active constituents. Constituents marked as inactive or deceased are excluded from the results.

Filter: Constituents, Inactive is equal to Yes, and Deceased is equal to No

• Name: *Constituents added between date range*

Description: This query returns constituents that were added to *Altru* between two dates. To modify the dates, change the Date Added filter value to the appropriate date range.

Filter: Constituents, System Fields, Date Added > between 1/1/2011 and 12/31/2011

• Name: *Constituents with constituency code*

Description: This query returns constituents who have a constituency value. To modify the constituency value, change the Constituency filter value to the appropriate value or values using the Equal To or One Of filter.

Filter: Constituency, Constituency, value equals to Donor

• Name: *Constituent lifetime giving value*

Description: This query returns constituents who have a lifetime giving value greater than or equal to an amount. To modify the amount, change the filter value to the appropriate value using the operator Greater Than or Equal To or Between.

Filter: Smart Fields, Constituent lifetime giving Smart Field, Value is greater than or equal to 1000

• Name: *Constituents with revenue between date range*

Description: This query returns constituents who have revenue in a specified date range. To modify the date range, change the Revenue Date filter value to the appropriate date range.

Filter: Revenue, Date is between 1/1/2011 and 12/31/2011

• Name: *Constituents with an active membership*

Description: This query returns constituents with an active membership.

Filter: Member, Membership, Status is equal to Active

• Name: *Constituents by membership level*

Description: This query returns constituents who have a membership at a specific level. To modify the membership level, change the Membership Level filter value to the appropriate level.

Filter: Member, Membership, Membership Level is equal to Individual

#### 12 CHAPTER 1

• Name: *Constituents with a revenue transaction amount between*

Description: This query returns constituents who have a revenue transaction amount between a specific range.

Filter: Revenue, Amount is between 50 and 100

• Name: *Constituents by record type*

Description: This query returns constituents by record type. To modify the type of records, change the Type filter value to the appropriate record type.

Filter: Constituents, Type equal to Individual

• Name: *Constituents that made a payment within a date range*

Description: This query returns constituents who made a payment within a specific date range. To modify the payment types or date range, change the filter value to the desired types or date range.

Filter: Revenue, Transaction Type is one of Payment AND Revenue, Date is between 1/1/2011 and 12/31/2011

• Name: *Constituents without an email address*

Description: This query returns constituent records with no email address.

Filter: Email Addresses, Email Address, is Blank

• Name: *Revenue for Acknowledgement*

Description: This query returns all revenue records in the database for Acknowledgement. This excludes Gift, Membership, Event Registration, Sponsorship, and Other. Select to Create a dynamic selection.

Filter: Application Details, Type is one of Gift, Membership, Event registration, Other, Sponsorship

• Name: *Revenue by Appeal*

Description: This query returns revenue records associated with an appeal. To modify the appeal, change the filter to the desired appeal using the operator Equals To or One Of.

Filter: Appeal, Appeal Record is not blank

• Name: *Revenue by Designation*

Description: This query returns revenue records associated with a designation. To modify the designation, change the filter to the desired designation using the operator Equals To or One Of.

Filter: Application Details, Designation, Designation record is not blank

• Name: *Revenue by date range*

Description: This query returns revenue records made within a specified date range. To modify the date range change the filter to the desired date range.

Filter: Revenue, Date range is between 1/1/2011 and 12/31/2011

• Name: *Revenue entered in a specific batch number*

Description: This query returns revenue records that were entered in a specific batch. To modify the batch number change the filter to the desired batch number.

Filter: Revenue, Batch number is equal to 1

• Name: *Revenue greater than or equal to an amount*

Description: This query returns revenue records that are greater than or equal to a specific amount. To modify the amount, change the filter to the desired amount.

Filter: Revenue, Amount, Greater than or equal to 250

• Name: *Sales orders by amount*

Description: This query returns sales order records that are greater than or equal to a specific amount. To modify the amount change the filter to the desired amount or the operator to Equals To or Between.

Filter: Sales Order, Amount is Greater Than Or Equal To 15

• Name: *Sales orders by date*

Description: This query returns sales order records that were added in a specific date range. To modify the date range, change the filter to the desired date or date range using the operator Equal To or Between.

Filter: Sales Order, Transaction Date is greater than or equal to 1/1/2011

• Name: *Sales orders by program*

Description: This query returns sale order records for a specific program. To modify the program, change the filter to the appropriate program using the operator Equal To or One Of.

Filter: Sales Order Item, Sales Orders Item Ticket, Program, Program Record Equal To Admission

• Name: *Sales order by fundraising event*

Description: This query returns sale order records for a fundraising event. To modify the fundraising event, change the filter to the appropriate event using the operator Equal To or One Of.

Filter: Sales Order Item, Sales Orders Item Ticket, Program Events, Event Record is not blank

• Name: *Sales orders by sales method type*

#### 14 CHAPTER 1

Description: This query returns sale order records by sales method type. To modify the sales method type change the filter to the appropriate method type using the operator Equal To or One Of.

Filter: Sales Orders, Sales Method Type equal to Daily Sales.

• Name: *Registrants to an event*

Description: This query returns registrant records to an event. To modify the event, change the filter to the appropriate event using the operator Equal To or One Of.

Filter: Event, Event Record is not blank

• Name: *Registrants who did/did not attend an event*

Description: This query returns registrants to an event that did/did not attend. To modify the event or attendance, change the filter to the appropriate event or attendance using the operator Equal To or One Of.

Filter: Event, Event Record is not blank AND Registrants, Attended Equal To Yes

• Name: *Registrants who did not pay*

Description: This query returns registrants to an event that did not pay or have an outstanding event balance. To modify the event or balance amount change the filter to the appropriate event or amount using the operator Equal To or Greater Than.

Filter: Event, Event Record is not blank and Registrant, Balance is greater than 10

### <span id="page-15-0"></span>Reason Codes

Reason codes are used to validate an action that has been taken on a record. For example, when a constituent record is marked as inactive, the user is prompted to enter a reason as to why the record should be marked as inactive. Default reason codes are available in *Altru*, and you can edit them as necessary.

#### **Edit default reason codes**

- 1. From *Constituents*, click **Reason codes** under **Configuration**. The Reason Codes page appears.
- 2. In the grid, select the reason code to edit, and click **Edit** on the action bar. The Edit reason code screen appears.
- 3. Make the necessary changes, and click **Save**.

By default, the following reason codes are included:

• *Mark a constituent as inactive*

DEC ‐ Constituent is deceased

- REQ ‐ Requested by constituent
- LOST ‐ Bad address/No forwarding information
- MOV ‐ Constituent moved away
- *Write‐off a Pledge* NP ‐ Donor established new pledge UNCOL ‐ Uncollectable
- *Override a Gift Fee* EE ‐ Entity exempt NFG ‐ No fee (grandfathered)
- *Adjust Revenue* ERR ‐ Data entry error NSF ‐ Bounced check
- *Re‐receipt Revenue* PrtErr ‐ Printer error PatReq ‐ Patron request

### <span id="page-16-0"></span>Title Code Defaults

Title code defaults automatically set the gender of a constituent record, based on the title that is assigned to the record. For example, if a title of **Mr.** is added to a new constituent record, the gender will automatically be set to **Male**. Default title codes are available in *Altru*, and you can edit them as necessary, or add new codes.

- **Edit title code defaults**
	- 1. From *Constituents*, click **Title code defaults** under **Configuration**. The Title Code Defaults page appears.
	- 2. In the grid, select the title code default to edit, and click **Edit** on the action bar. The Edit a title code screen appears.
	- 3. Make the necessary changes, and click **Save**.

*Note:* To create new title code defaults, click **Add** on the action bar.

# <span id="page-16-1"></span>Constituent Note Types

Constituent note types are used to classify the type of note added to a constituent record, such as a "Follow‐up" note. Default constituent note types are available in *Altru*, and you can edit them as necessary, or add new note types.

#### **Edit constituent note types**

- 1. From *Administration*, click **Code tables**. The Code Tables page appears.
- 2. Under **Biographical**, select **Constituent Note Type**, and click **Go to entry list** on the action bar. The Constituent Note Type Table Entries page appears.
- 3. In the grid, select the constituent note type to edit, and click **Edit** on the action bar. The Edit table entry screen appears.

*Note:* To add a new note type, click **Add** on the action bar.

Constituent note types are used when you add notes to constituent records.

#### **Add a note to a constituent record**

- 1. From a constituent record, select the Documentation tab.
- 2. On the action bar, click **Add**, **Note**. The Add a note screen appears.
- 3. In the **Type** field, select the constituent note to add, then complete the rest of the form as needed.
- 4. Click **Save**.

By default, the following constituent note types are included:

Note

Follow‐up

### <span id="page-17-0"></span>Relationship Settings

Relationship settings allow the gender on a constituent record to be assigned based on the type of relationship being added. For example, if you add a relationship type of Brother to a constituent record, the system will automatically assign the gender of Male. Default relationship settings are available in *Altru*, and you can edit them as necessary, or add new settings.

- **Edit default relationship settings**
	- 1. From *Constituents*, click **Relationship settings** under **Configuration**. The Relationship Settings page appears.
	- 2. In the grid, select the relationship type to edit, and click **Edit** on the action bar. The Edit relationship type screen appears.
	- 3. Make the necessary changes, and click **Save**.

*Note:* To create a new relationship type, click **Add** on the action bar.

# <span id="page-18-0"></span>Batch Templates

In *Batch entry*, you enter and update information on records quickly because you do not open each individual record. Instead, you create a batch template to specify the fields to add or update in each various type of record. The program lists the selected fields as fields in a spreadsheet, called a batch, so you can efficiently enter information in the database. Default batch templates are included in the *Altru* database. You can edit default batch templates as necessary, or add a new batch template.

#### **Edit default batch templates**

- 1. From *Revenue*, click **Batch entry**. The Batch Entry page appears.
- 2. Click **Batch templates** under **Configuration**. The Batch Templates page appears.
- 3. In the grid, select the batch template to edit, and click **Edit** on the action bar. The Edit batch template screen appears.
- 4. On this screen you can edit the name and description, add or remove fields, and set default field values.
- 5. Click **Save**.

*Note:* To create a new batch template, click **Add** on the action bar.

### <span id="page-18-1"></span>Membership Retention KPI

The default membership retention KPI allows you to quickly view membership retention rates. You can view a dashboard that displays current levels, as well as goals you define. You can edit the default membership retention KPI if necessary, or create a new KPI.

- **Edit default membership retention KPI**
	- 1. From *Analysis*, click **KPIs**. The KPIs page appears.
	- 2. In the grid, select **Default Altru Membership Retention KPI** and click **Edit** on the action bar. The Default Altru Membership Retention KPI ‐ Blackbaud Application KPI screen appears.
	- 3. On this screen you can edit membership programs and levels to display, the start date, and goals.
	- 4. Click **Save**.

*Note:* To view the Default Altru Membership Retention KPI, from *Analysis* click **KPI dashboard**. The KPI dashboard page appears, and the Default Altru Membership Retention KPI dashboard appears.